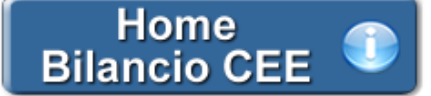

## **Verbale Assemblea Deserta**

**1. Inquadramento Teorico e Normativa di riferimento**

**2. Il documento GBsoftware**

- 2.1 Testo base
- 2.2 Costanti
- 2.3 Tabelle

**3. Altre funzionalità** 3.1 Copiare il documento su altre ditte

3.2 Stampare il documento

# **1. Inquadramento Teorico e Normativa di riferimento**

Si ritiene opportuno segnalare, in merito ai quorum costitutivi e deliberativi, quanto segue:

## *1° convocazione*

- l'Assemblea ordinaria è regolarmente costituita con l'intervento di tanti soci che rappresentino almeno la metà del capitale sociale e delibera validamente a maggioranza assoluta dei presenti.

- L'Assemblea straordinaria delibera validamente con il voto favorevole di tanti soci che rappresentino più della metà del capitale sociale.

## *2° convocazione*

- l'Assemblea ordinaria delibera validamente a maggioranza assoluta dei soci partecipanti, qualunque sia la parte di capitale da essi rappresentata.

- l'Assemblea straordinaria è regolarmente costituita con la partecipazione di oltre un terzo del capitale sociale e delibera col voto favorevole di almeno i due terzi del capitale rappresentato in Assemblea, fatta eccezione per le deliberazioni concernenti il cambiamento dell'oggetto sociale, la trasformazione della società, lo scioglimento anticipato di questa, la proroga della società, la revoca dello stato di liquidazione, il trasferimento della sede sociale all'estero e la emissione di azioni privilegiate, per le quali deliberazioni, anche in seconda convocazione, occorre il voto favorevole di tanti soci che rappresentino più di un terzo del capitale sociale.

I quorum previsti per la seconda convocazione valgono anche per le convocazioni successive.

L'Assemblea in prima convocazione può non deliberare l'approvazione del Bilancio nel caso in cui non sia stato raggiunto il quorum costitutivo.

Può accadere che:

- L'Assemblea è andata deserta

- E' presente una quota di capitale inferiore a quella prevista

## **2. Il documento GBSoftware**

Il documento proposto da GBSoftware permette la redazione del Verbale dell'Assemblea nei casi sopracitati.

La procedura è composta da un testo base (comprensivo di Costanti) e dal prospetto "Presenze" da compilare a cura dell'utente.

# 2.1 Testo Base

Il testo base può essere liberamente modificato in base alle esigenze come un qualsiasi strumento di Office Automation. I dati da completare a cura dell'utente sono evidenziati in *giallo*. Le opzioni proposte in base alle casistiche che si possono presentare sono evidenziate in verde e le alternative da escludere si eliminano come una normale porzione di testo.

# 2.2 Costanti

Le costanti sono particolari porzioni di testo che permettono di riportare in automatico i dati della ditta e le date dell'esercizio sia nell'intestazione che nel corpo del documento.

Per *selezionare una costante*, posizionare il cursore, che nel frattempo è diventato freccia, all'interno della stringa di testo: l'identificativo

della costante apparirà nella barra Strumenti in basso.

#### Per *eliminare la costante selezionata*:

- **ELIMINAZIONE RAPIDA:** fare click sul pulsante "*Elimina*" presente nella barra Strumenti in basso.

- **ELIMINAZIONE STANDARD:** dal pulsante "*Gestione Costanti*", posizionarsi nel primo Tab "*Elimina Costante*".

Da qui è possibile gestire l'eliminazione delle costanti presenti all'interno del documento in maniera analitica.

Nella form che si apre è riportato l'elenco delle costanti presenti nel documento.

Con un click in prossimità della riga che la descrive, la procedura identifica all'interno del documento la costante, vi si posiziona e la seleziona in nero: in questo modo è possibile avere conferma della costante in esame, cosa che risulterà particolarmente utile in presenza di documenti lunghi e articolati.

Una volta identificata la costante da eliminare, apporre check su "*Sel*" e procedere dal pulsante "*Elimina Selezionate*".

Per *inserire una costante* nel documento, occorre preliminarmente essersi posizionati con il cursore nel punto esatto in cui la si vuole riportare.

Dal pulsante "*Gestione Costanti*", posizionarsi sul Tab "*Inserisci Costante*": selezionare la costante voluta tra quelle proposte nell'elenco e fare click su "*Ins*".

#### 2.3 Tabelle

Per compilare la tabella "Presenze" è necessario posizionarsi al suo interno: la tabella verrà selezionata e il suo ID di riferimento apparirà nella barra Strumenti in basso.

Per aprire la tabella selezionata, cliccare su "*Apri*". Dalla maschera che si apre, posizionarsi sulla casella voluta e inserire i dati da input.

#### Per *eliminare la tabella selezionata*:

- **ELIMINAZIONE RAPIDA:** fare click sul pulsante "*Elimina*" presente nella barra Strumenti in basso.

- **ELIMINAZIONE STANDARD:** dal pulsante "*Gestione Tabelle*", posizionarsi nel primo Tab "*Elimina Tabella*".

Da qui è possibile gestire l'eliminazione delle costanti presenti all'interno del documento in maniera analitica.

Nella form che si apre è riportato l'elenco delle tabelle presenti nel documento.

Con doppio click su una riga, la procedura identifica all'interno del documento la tabella selezionata e vi si posiziona: in questo modo è possibile avere conferma della tabella in esame, cosa che risulterà particolarmente utile in presenza di documenti lunghi e articolati. Una volta identificata la tabella da eliminare, apporre check su "*Sel*" e procedere dal pulsante "*Elimina Selezionate*".

La tabella originariamente prevista per il documento ed eliminata, apparirà nel Tab "*Inserisci Tabella*".

#### *Controlla tabelle Vuote*

Dal tasto "*Controlla tabella vuote*", è possibile inoltre verificare se vi sono tabelle senza dati all'interno del documento in cui sti sta lavorando.

La procedura rileva il numero di tabelle vuote trovate con un messaggio, nel quale viene segnalato che per procedere all'eliminazione occorre confermare con "*Elimina selezionate*".

Le tabelle vuote trovate, infatti, vengono presentate nell'elenco sottostante automaticamente contrassegnate in blocco con un check su "*Sel*" e pronte per essere cancellate.

E' quindi sufficiente dare conferma tramite "*Elimina Selezionate*" oppure si può procedere ad una deselezione da elenco.

Per *inserire una tabella* nel documento, posizionarsi sul Tab "*Inserisci Tabella*": da questo Tab è possibile reinserire le tabelle che sono state eliminate e che sono previste nel documento base GB.

Per ripristinare una tabella nel documento, occorre preliminarmente essersi posizionati con il cursore nel punto esatto in cui la si vuole inserire.

Da "*Inserisci Tabella*", effettuare doppio click sulla riga relativa per scaricare la tabella nella posizione prescelta.

Per visualizzare tutte le tabelle predisposte da GBSoftware per i vari documenti, apporre il check su "*Visualizza tutte le tabelle per tutti i documenti*", in alto nella form.

Si apre l'elenco di tutte le tabelle (suddivise per documento di appartenenza) presenti nei soli documenti previsti nella propria chiave di licenza, e ovviamente, limitatamente a quelli che sono stati rilasciati da GBsoftware al momento dell'utilizzo della gestione.

#### *Tabelle in Bianco e nero*

Per visualizzare e stampare i prospetti senza i colori di sfondo, nella form "*Gestione Tabelle*" è presente la funzionalità "*Tabelle in bianco e nero*".

**NB:** Confermata l'operazione, la modifica sarà effettiva su **TUTTE** le tabelle del documento!

Si ricorda che, in ogni caso, nel dettaglio che di ogni prospetto verranno mantenuti i colori GBSoftware per il riconoscimento delle proprietà dei campi.

Per riabilitare i colori di sfondo nei prospetti all'interno del documento, togliere il check da "Tabelle in bianco e nero".

#### *Nascondere righe vuote sulle tabelle*

Qualora le tabelle abbiano delle righe non compilate, è possibile non visualizzarle apponendo check su  $\Box$  Nascondi

**NB:** Al momento del check la funzione viene attivata in **TUTTE** le tabelle del documento!

### 3.1 Copiare il documento su altre ditte

E' possibile copiare il testo su cui si sta lavorando e riportarlo nella gestione di altre ditte tramite il pulsante sattre ditte presente nella

barra Strumenti in basso.

### 3.2 Stampare il documento

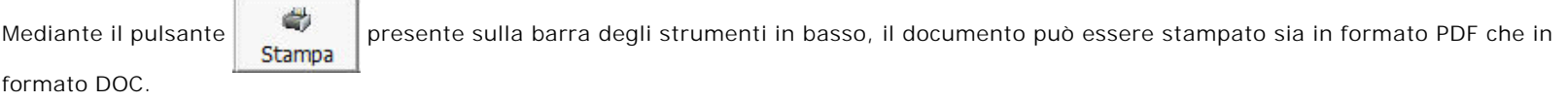

Per maggiori informazioni sulle operazioni che è possibile effettuare all'interno di ciascun documento, si consulti il punto *2. Elementi comuni ai documenti del modulo "Bilancio"* della guida on-line del Menù di gestione del Bilancio Europeo.

N° doc. 24360 - aggiornato il 25/02/2013 - Autore: GBSoftware S.p.A

GBsoftware S.p.A. - Via B. Oriani, 153 00197 Roma - C.Fisc. e P.Iva 07946271009 - Tel. 06.97626336 - Fax 075.9460737 - [email protected]